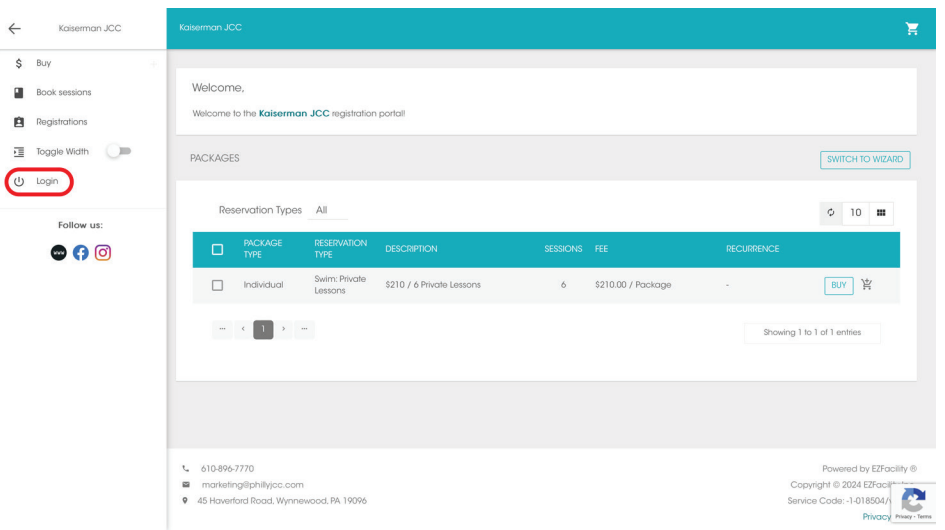

1. Go to the website: www.kaisermanjcc.ezfacility.com

2. Click login on the left side bar

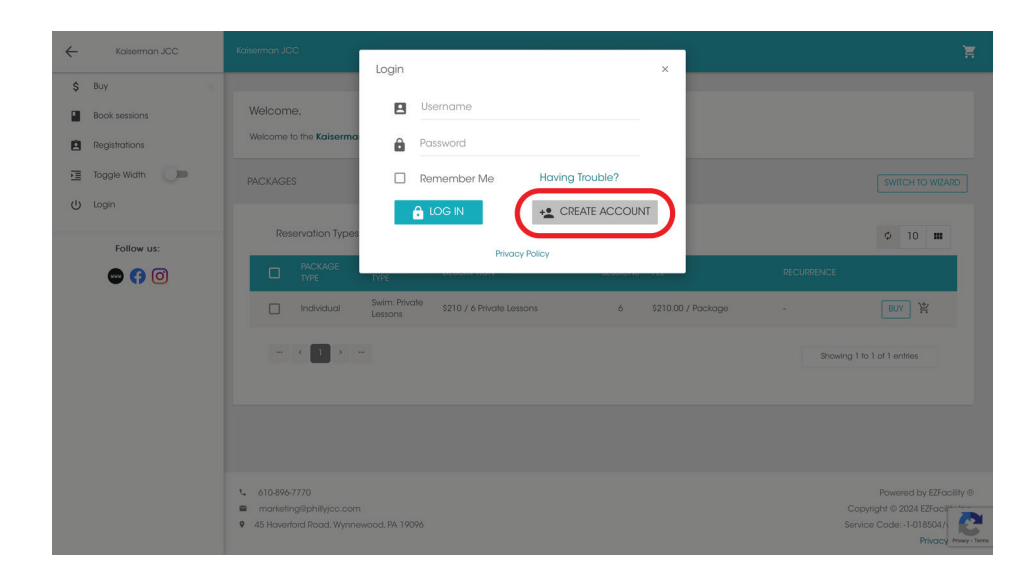

#### 3. Click Create Account on the pop up window.

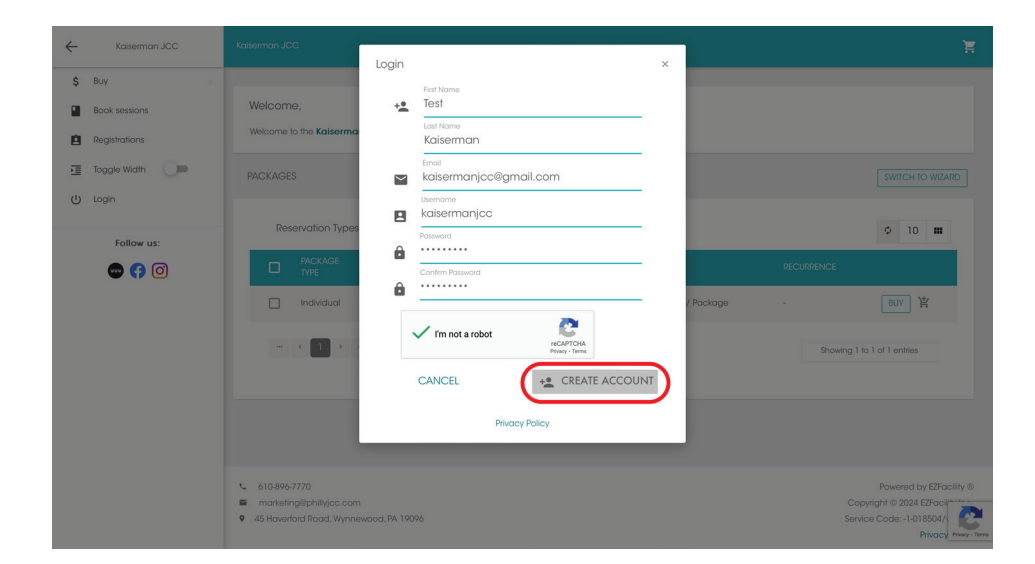

### 3. Fill out the information for the MAIN ACCOUNT holder

4. Click Create Account

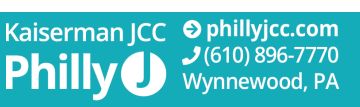

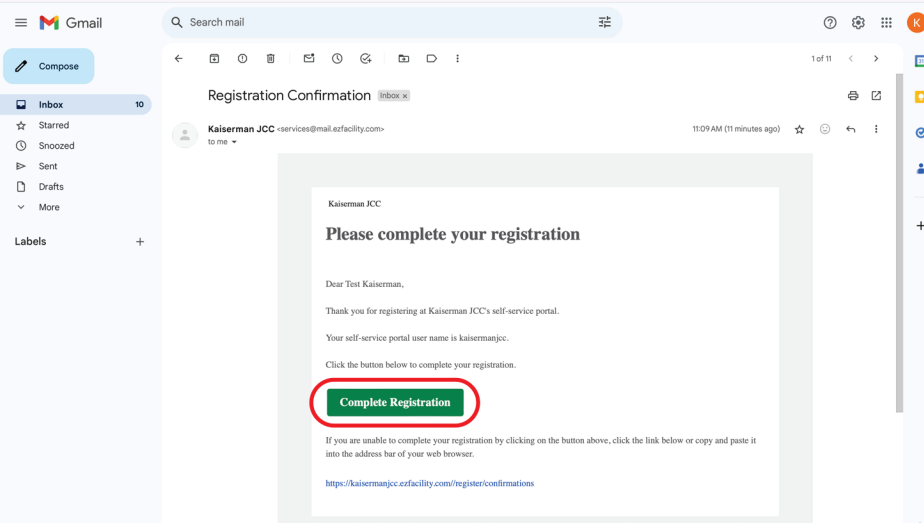

5. Go to your email and find the complete registration email. Click Complete Registration

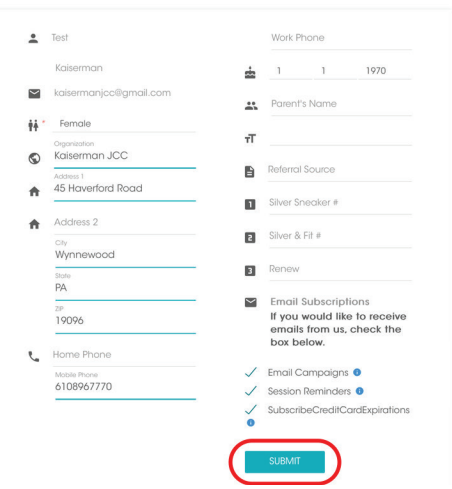

Kaiserman JCC

#### 6. Fill out the information for the MAIN ACCOUNT holder.

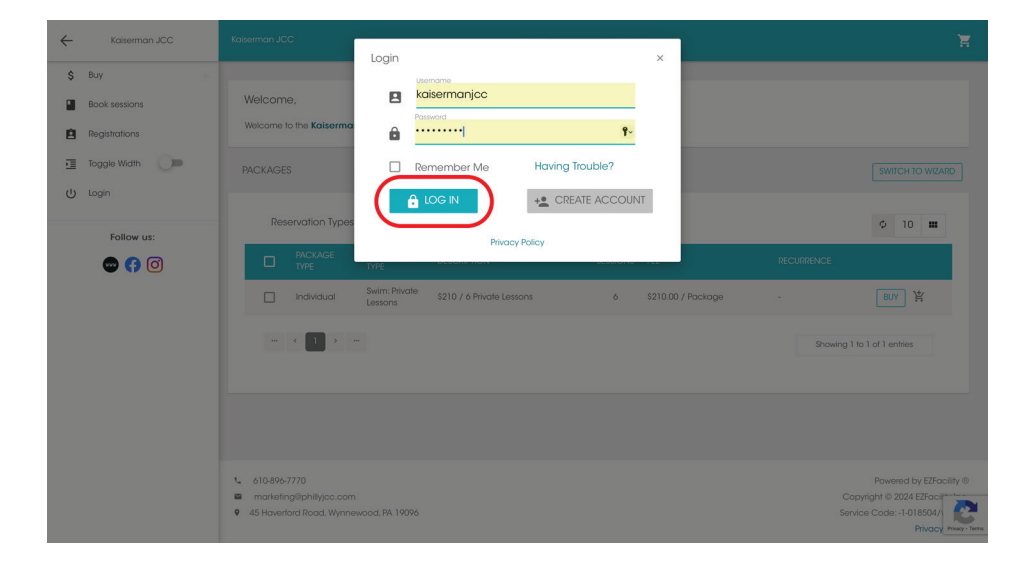

- 7. Go back to the website: www.kaisermanjcc.ezfacility.com
- 8. Click login on the left side bar
- 9. Input your new log in info
- 10. Click Log In

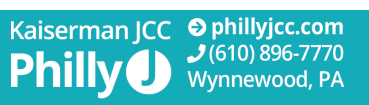

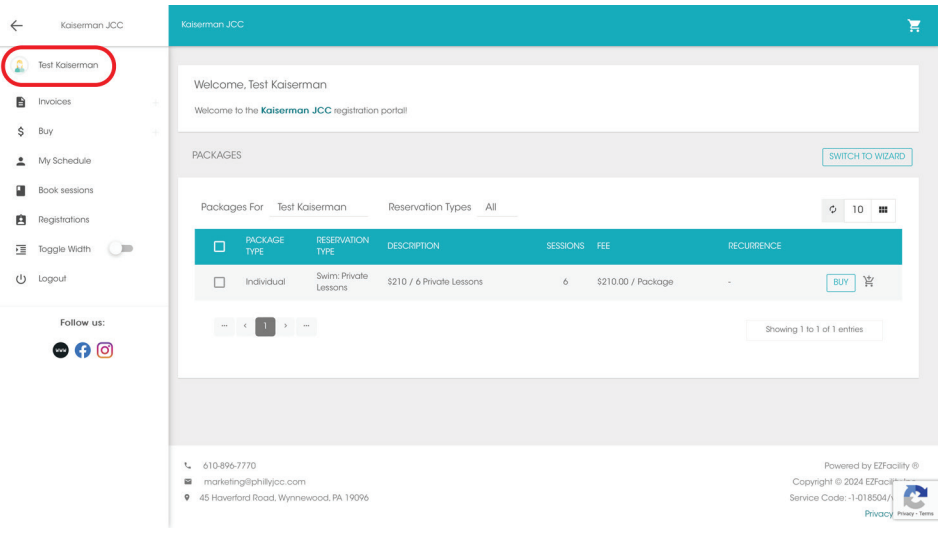

### 11. Click on your name in the upper left corner to edit your profile.

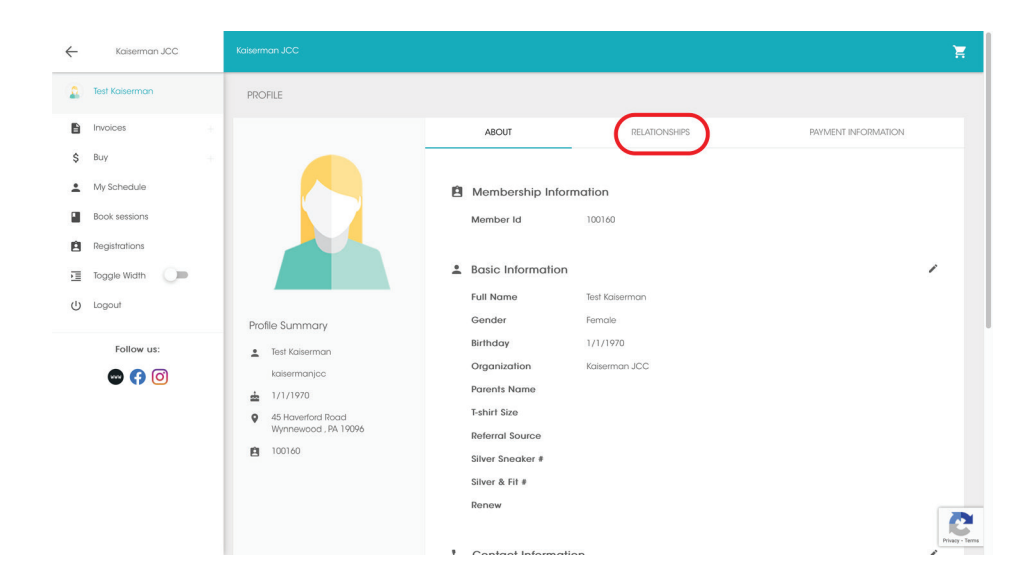

#### 12. Click Relationships to add a family member

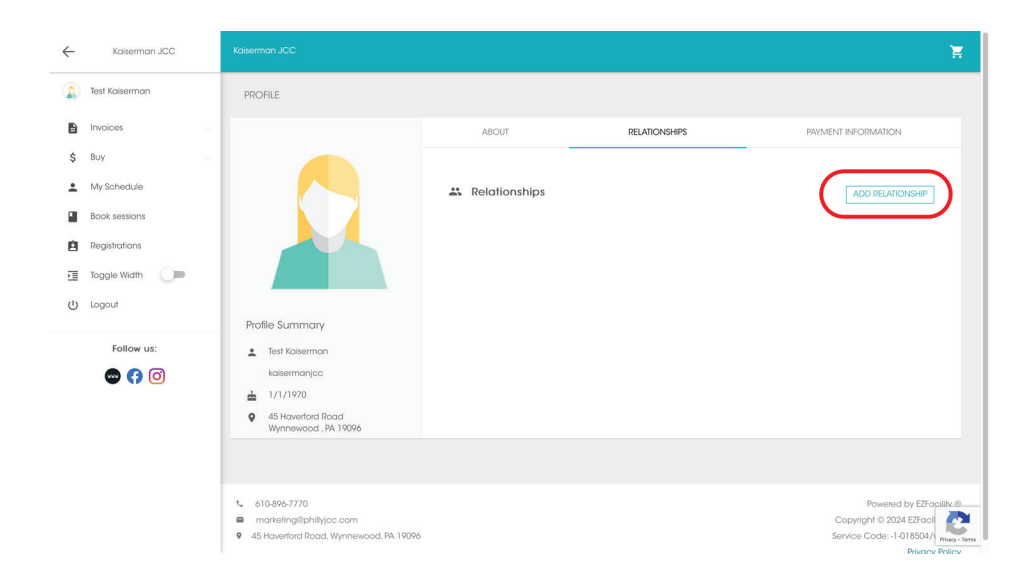

13. Click Add Relationship

610) 896-7770<br>Wynnewood, PA

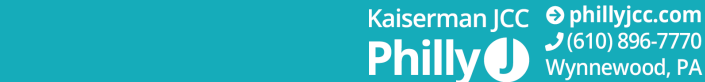

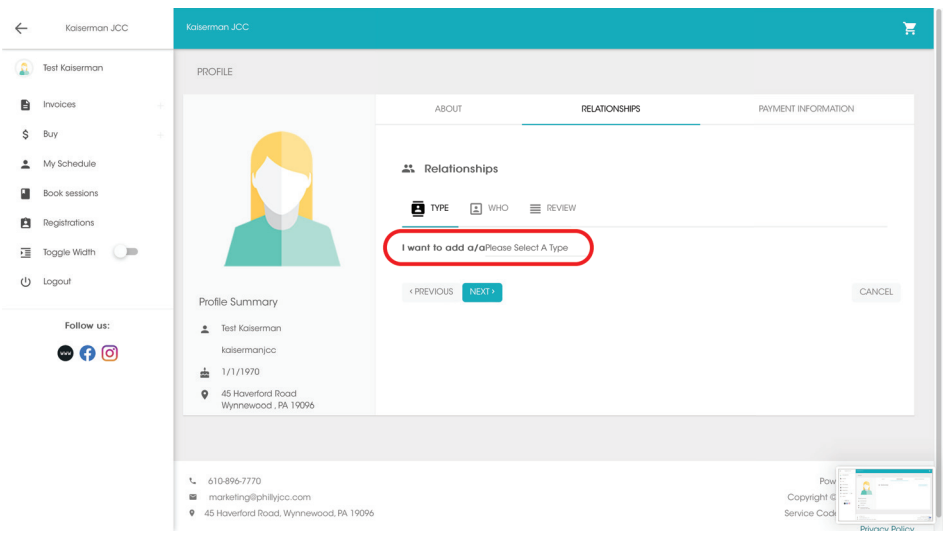

#### 14. Click I want to add to chose the type of family member

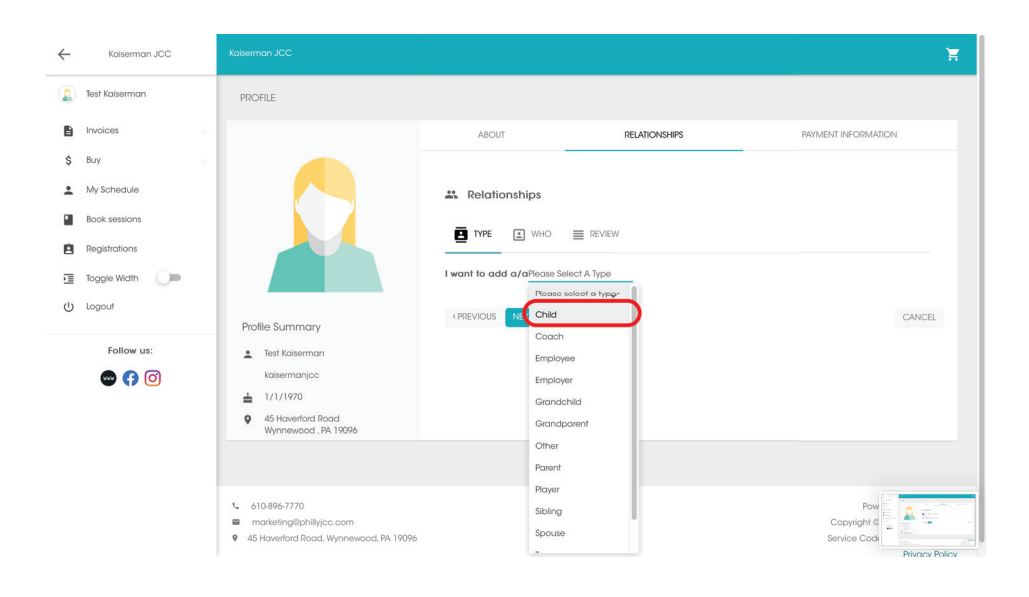

#### 15. Choose type of family member from the drop down menu

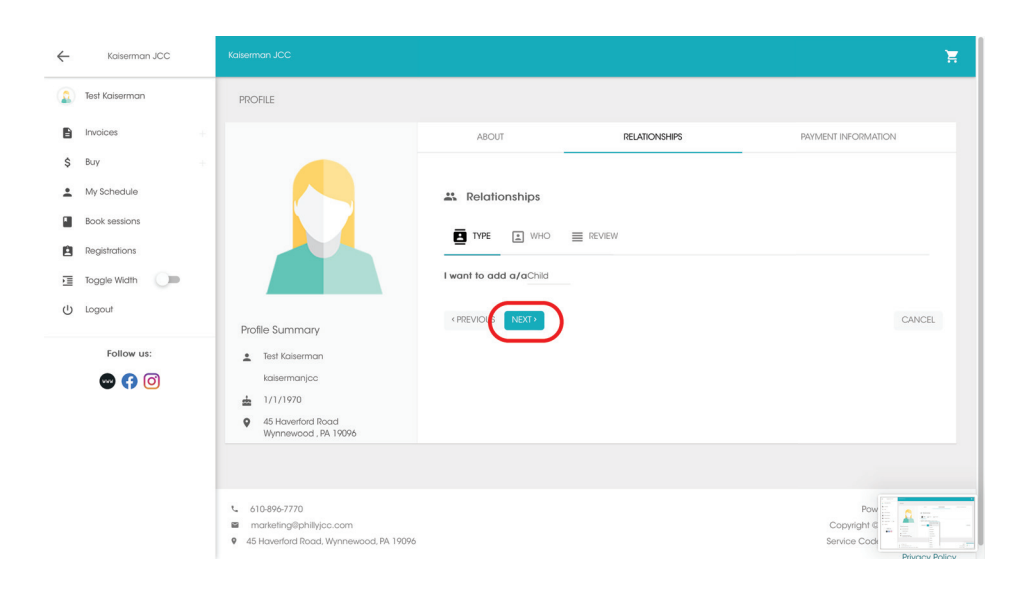

#### 16. Click Next

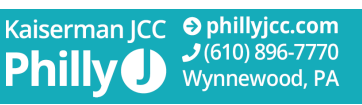

test Koiserman

 $-610-896-7770$ 

marketing@phillyjcc.com 9 45 Haverford Road, Wynnewood, PA 19096

kaisermanjcc  $\frac{1}{111970}$ 9 45 Haverford Road<br>Wynnewcod , PA 19096

Kaiserman JCC

Eollow us:

 $\bullet$ 0

PROFILE

Test Kaiserman

**B** Invoices

 $\leftarrow$ 

### **Creating an account and logging in on https://www.kaisermanjcc.ezfacility.com**

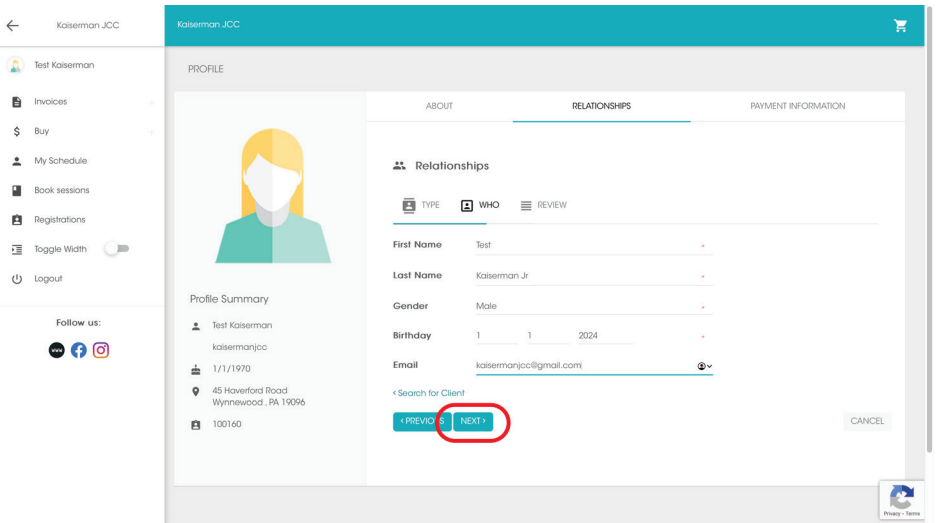

- 17. Input the person's information
- 18. Click Next

19. Review the information and click Submit

20. Done! Begin registering for programing

**If you have any issues, please contact us at marketing@phillyjcc.com**

 $\begin{array}{c}\n\text{Pow} \\
\text{Copyright} \end{array} \begin{array}{c}\n\end{array} \begin{array}{c}\n\end{array}$ 

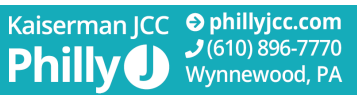

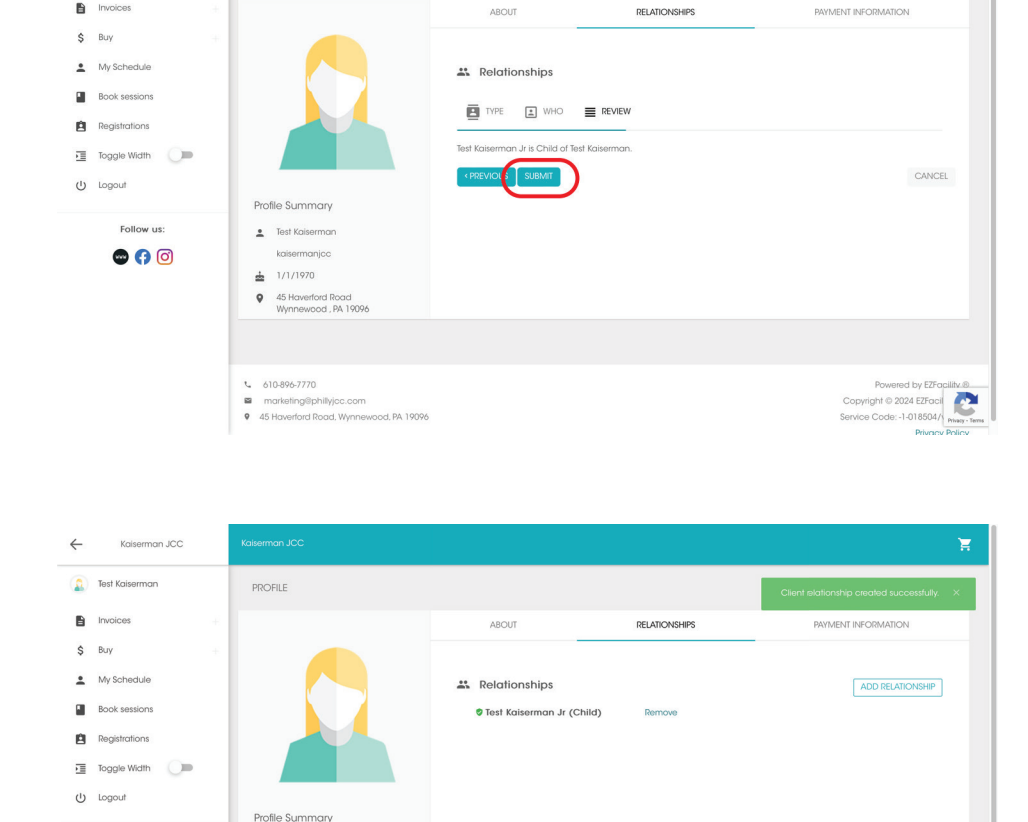